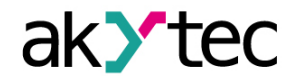

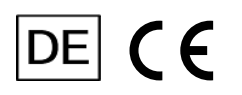

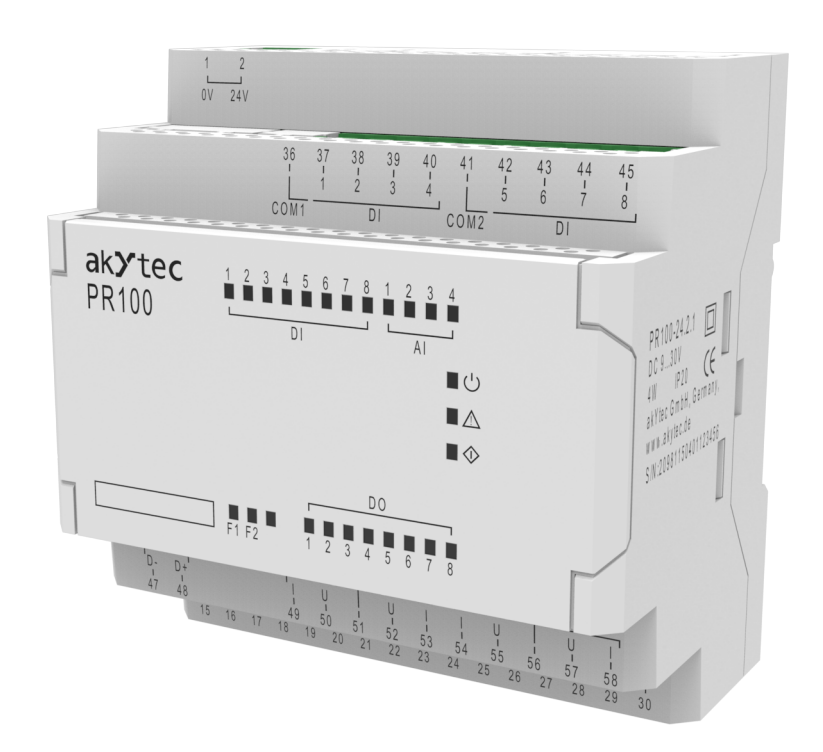

## **PR100.24.2.1**

## **Programmable relay**

**User guide**

PR100.24.2.1\_3-EN-73563-1.14 © Alle Rechte vorbehalten Technische Änderungen und Druckfehler vorbehalten.

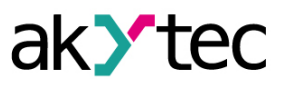

## Inhaltsverzeichnis

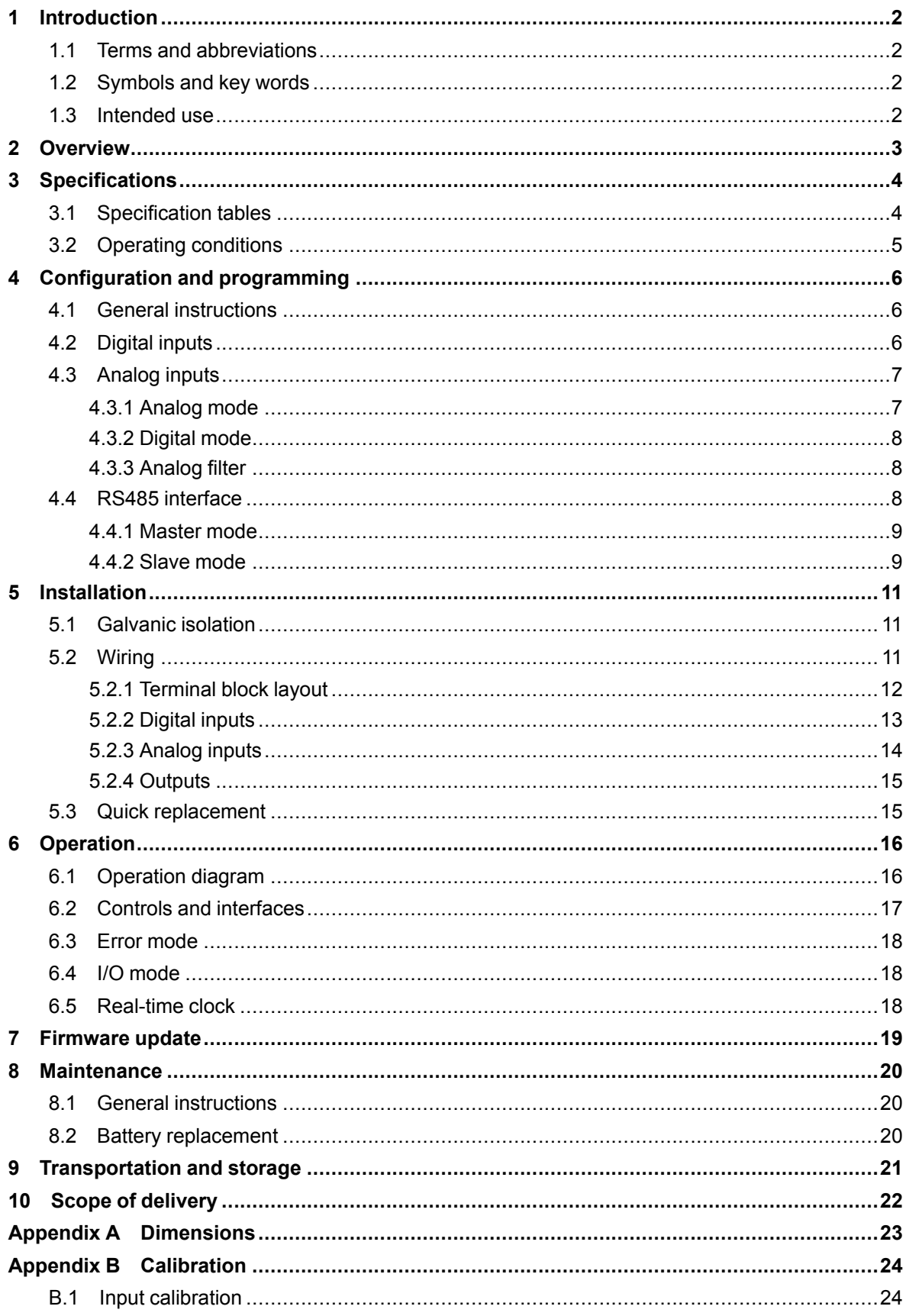

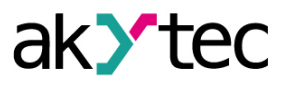

## <span id="page-2-0"></span>**1 Introduction**

This manual describes the functions, configuration, operating instructions, programming and troubleshooting of the multifunctional programmable relay PR100 (hereinafter referred to as PR100, device, or relay).

## <span id="page-2-1"></span>**1.1 Terms and abbreviations**

- **ALP** programming software akYtec ALP for programming PR series relays, based on Function Block Diagram programming language (FBD)
- **ADC** analog-digital converter
- **DAC** digital-analog converter
- **Modbus** application layer messaging protocol for client/server communication between devices connected on different types of buses or networks, originally published by Modicon (now Schneider Electric), currently supported by an independent organization Modbus-IDA (www. modbus.org)
- **Project** user application created in ALP software that also includes the device configuration
- **RAM** random access memory, volatile part of the device memory
- **Retain memory** non-volatile device memory for retain variables
- **Retain variable** type of variable that keeps its value after device restart (power off/on cycle)
- **ROM** read-only memory, non-volatile part of the device memory
- **RTC** real time clock

## <span id="page-2-2"></span>**1.2 Symbols and key words**

## **WARNUNG**

WARNING indicates a **potentially dangerous situation** that could result in death or serious injuries.

## **VORSICHT**

CAUTION indicates a **potentially dangerous situation** that could result in minor injuries.

# **ACHTUNG**

NOTICE indicates a **potentially dangerous situation** that could result in damage to property.

## **HINWEIS**

NOTE indicates helpful tips and recommendations, as well as information for efficient and trouble-free operation.

## <span id="page-2-3"></span>**1.3 Intended use**

Programmable relays of PR100 series have been designed and built solely for the intended use described in this manual, and may only be used accordingly. The technical specifications contained in this manual must be observed. Only by akYtec GmbH recommended extension modules may be connected to the relay.

The relay may be operated only in properly installed condition.

## **Improper use**

Any other use is considered improper. Especially to note:

- This device should not be used for medical devices which receive, control or otherwise affect human life or physical health.
- The device should not be used in an explosive environment.
- The device should not be used in an atmosphere with chemically active substance.

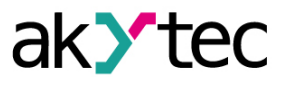

## <span id="page-3-0"></span>**2 Overview**

The programmable relay PR100 is a small controller, developed for automated control systems in industry, agriculture, building technology and household applications.

User program is created as a function plan with the ALP programming software, which is available for free download.

The ALP project includes the program as well as the device configuration.

The PR100 enables the following basic functions:

- programming and configuration using ALP software
- digital / analog input signal processing
- digital output control
- master or slave in Modbus network over RS485 interface
- real-time clock
- 2 programmable LEDs F1, F2

The analog inputs can be also used as digital inputs (Sect. 4.2).

The device is designed in a plastic enclosure for DIN rail mounting. The enclosure has 3-level stepped form for the installation in switchboards.

Plug-in terminal blocks enable quick and easy replacement of the device.

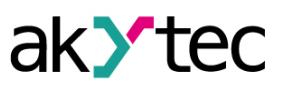

# <span id="page-4-0"></span>**3 Specifications**

## <span id="page-4-1"></span>**3.1 Specification tables**

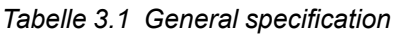

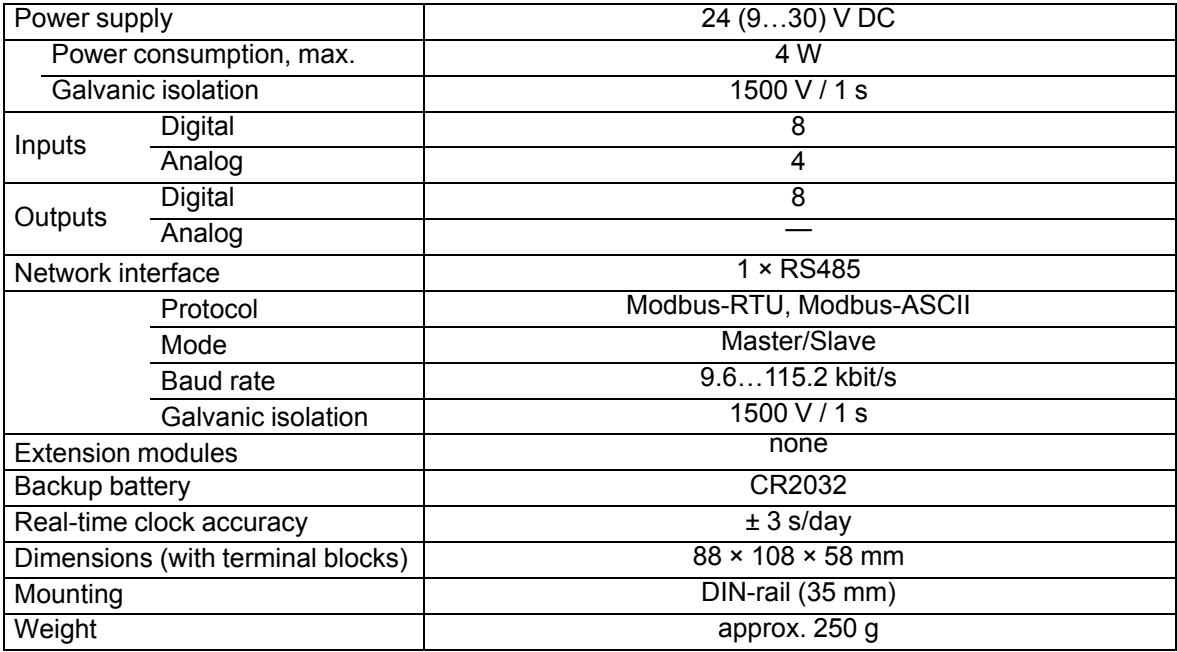

## *Tabelle 3.2 Digital inputs*

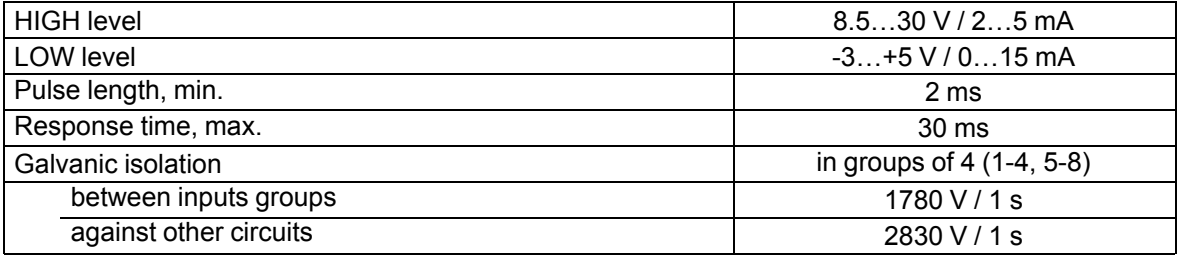

## *Tabelle 3.3 Analog inputs*

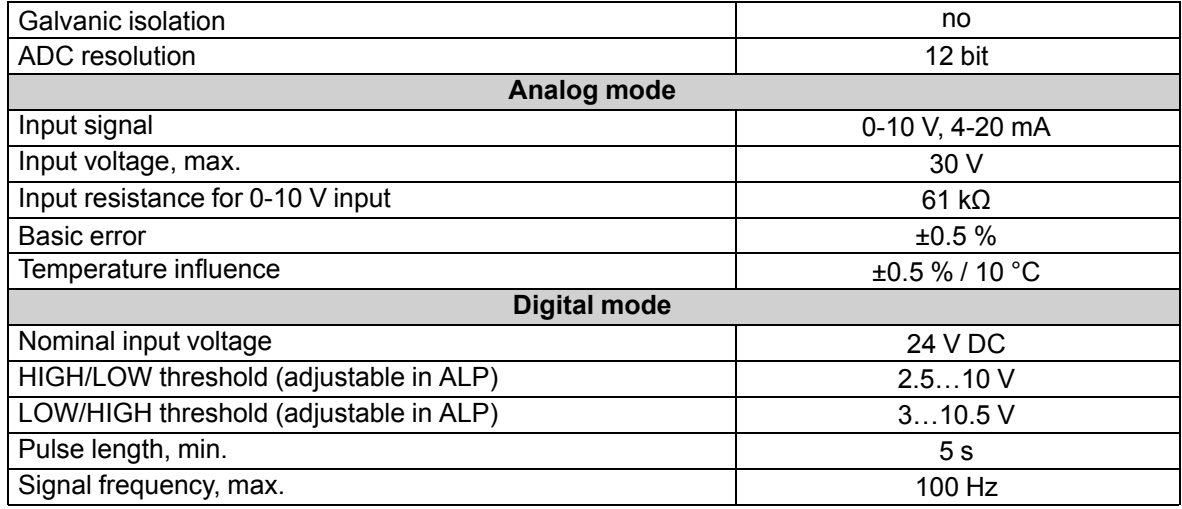

## *Tabelle 3.4 Digital outputs*

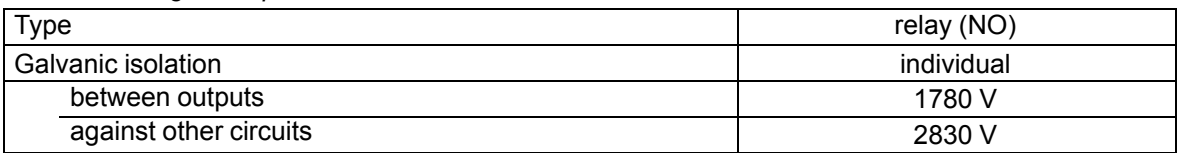

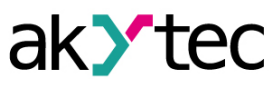

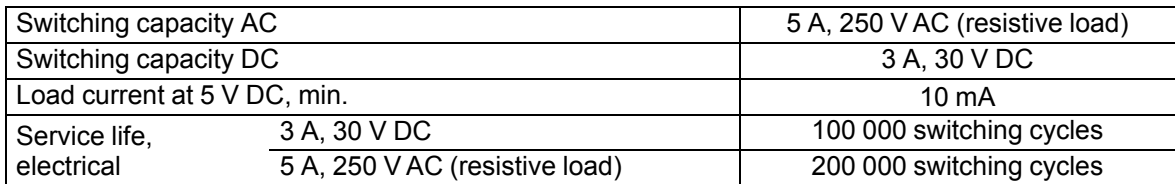

### *Tabelle 3.5 Programming*

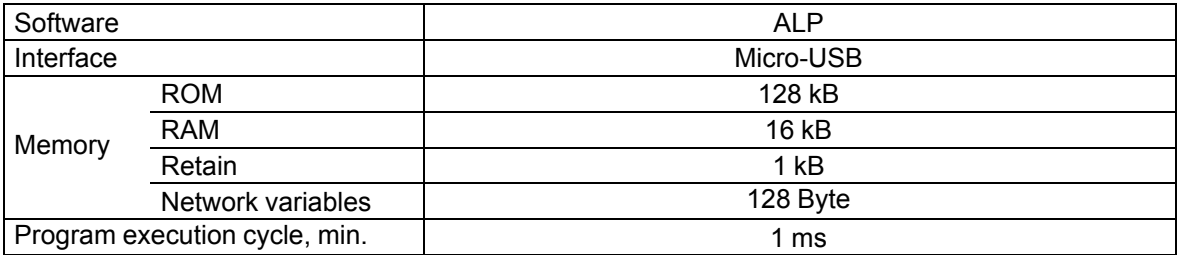

## <span id="page-5-0"></span>**3.2 Operating conditions**

The device is designed for natural convection cooling.

The following environmental conditions must be observed:

- clean, dry and controlled environment, low dust level
- closed non-hazardous areas, free of corrosive or flammable gases

*Tabelle 3.6 Operating conditions*

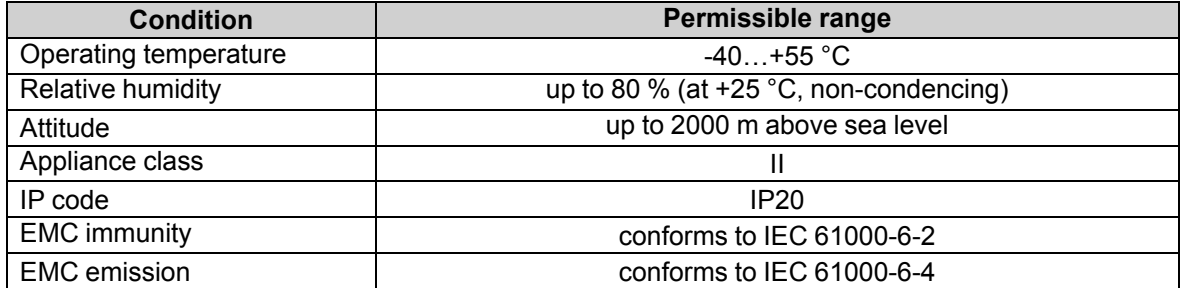

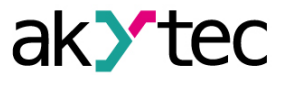

## <span id="page-6-0"></span>**4 Configuration and programming**

## <span id="page-6-1"></span>**4.1 General instructions**

It is recommended to configure and program the device prior to installation and wiring. Configuration and programming are carried out when creating a user project in ALP.

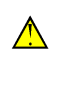

**WARNUNG** *The device must be powered off before connecting to PC. Switch on the power supply only after the connection over USB cable is established.*

Proceed as follows:

- 1. Connect the PR100 programming connector (Fig. 6.3, Pos. 1) to PC over a USB-to-Micro-USB connection cable.
- 2. Connect the power supply to the removable terminal block and plug it into the device.
- 3. Switch on the device power.
- 4. Make sure the indicator  $\triangle$  shows no error.
- 5. Start ALP and ensure the device is detected correctly.
- 6. Open the configuration window using the menu item *Device > Configuration* or the toolbar icon Φ٦
- 7. Configure the relay.

.

8. Create a user program.

A completed project can be transferred to the device memory using the menu item *Device > Transfer application to device*.

The following hardware can be configured:

- $-$  RTC
- RS485 interface
- digital inputs
- analog inputs

See ALP Help for detailed information about configuration.

## <span id="page-6-2"></span>**4.2 Digital inputs**

Open the node *Inputs > Digital* in the open window *Device configuration* and select an input. Each of the digital inputs has only one configurable parameter:

*Debouncing filter* – time constant for contact bounce suppression filter. It can be set in the range of 0…255 ms. The setting 0 disables the filter.

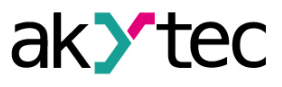

### <span id="page-7-0"></span>**4.3 Analog inputs**

Open the node *Inputs > Analog* in the open window *Device configuration* (Fig. 4.1) and select an input for configuration.

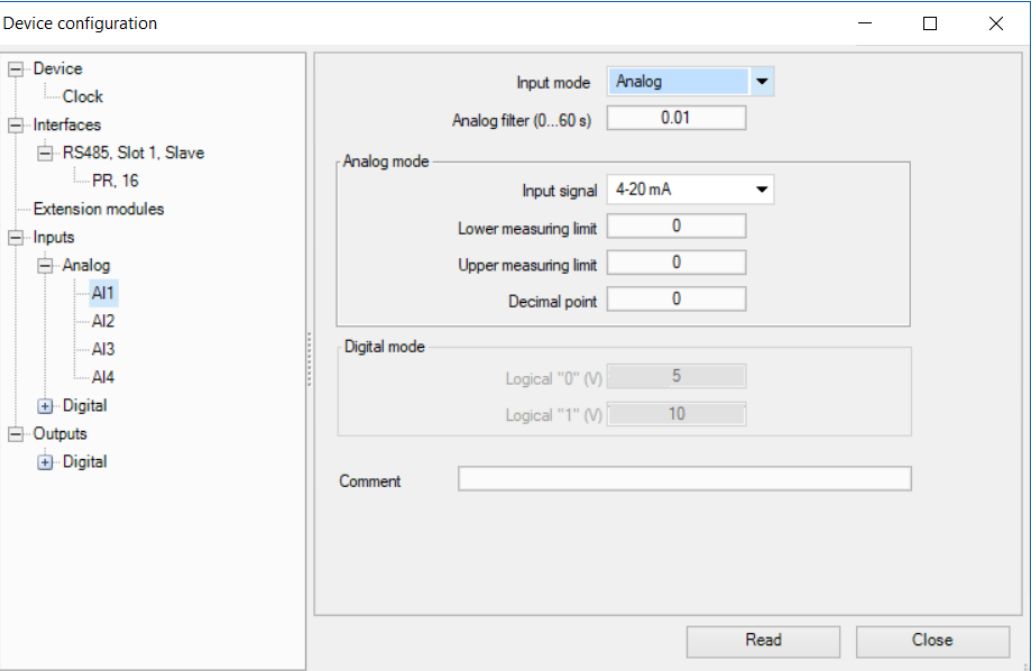

*Abb. 4.1 Analog input configuration*

For quick access select an input in the circuit program and use Property Box (Fig. 4.2) to set the parameters. The parameter *Input mode* has to be set first.

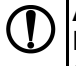

## **ACHTUNG**

Ensure that the input signal is connected to the correct input terminals and that the input configuration corresponds to the signal. Non-observance can cause damage to the device.

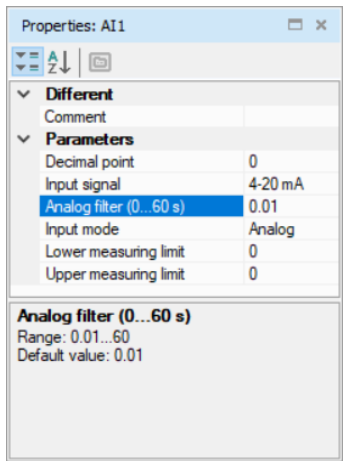

*Abb. 4.2 Property Box for analog input*

## <span id="page-7-1"></span>**4.3.1 Analog mode**

Configurable parameters:

- *Input mode* select *Analog*
- *Analog filter* filter time constant (sect. 4.3.3)
- *Input signal* 4-20 mA, 0-10 V.

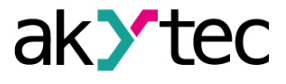

With the option "4-20 mA", a 121  $Ω$  shunt resistor is connected to each channel.

- *Lower measuring limit* minimum level of the input signal
- *Upper measuring limit* maximum level of the input signal.

The lower and upper measuring limits must be set to scale the input signal.

– *Decimal point offset (DP)* – The input value is saved as REAL32 and INT16 in the device Modbus register. Decimal point offset determines the decimal point shift to the right while saving the input value as INT16. For instance: If the input value is 3.14 and the offset is 1, then 31 will be written in the INT16 register.

#### <span id="page-8-0"></span>**4.3.2 Digital mode**

Configurable parameters:

- *Input mode* select *Digital*
- *Debouncing filter* filter time constant (sect. 4.3.3)
- *LOW* switching threshold from HIGH to LOW, can be adjusted in ALP in the range 2.5…10 V and should be lower than HIGH level by at least 0.5 V
- *HIGH* switching threshold from LOW to HIGH, can be adjusted in ALP in the range 3.0…10.5 V and should be higher than logical LOW level by at least 0.5 V

The input operates as a comparator with parameters *LOW* and *HIGH* which determine the hysteresis.

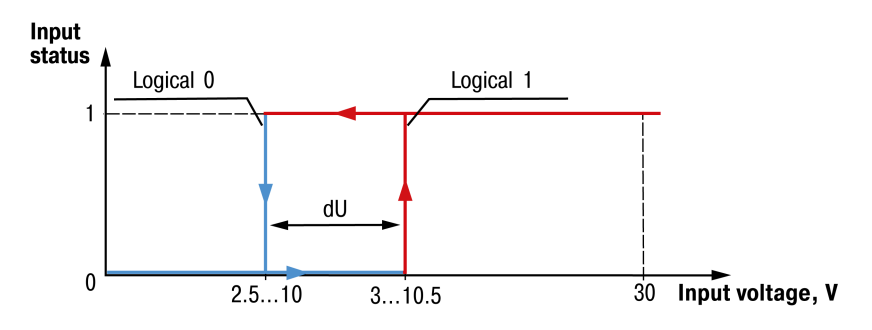

*Abb. 4.3 Digital mode of an analog input*

The input state will not change, until the input voltage is within the dU interval. To avoid the ambiguity of determining the input state, the parameter *HIGH* must be set higher than the parameter *LOW* by at least 0.5 V.

## <span id="page-8-1"></span>**4.3.3 Analog filter**

The input filter stabilizes the input reading. The filter parameter is a time constant representing the time interval in which the signal reaches 0.63 of the measured value. It can be set within the range of 0.01…60 s for each input separately.

The greater the time constant, the higher the damping of the interference signal and the slower the reaction to rapid changes in the input value.

#### <span id="page-8-2"></span>**4.4 RS485 interface**

PR100 uses the common standard RS485 for data exchange. RS485 serial interface is based on two-wire technology and half-duplex mode. Protocols Modbus RTU / ASCII are supported, with automatic protocol detection.

The network consists of a master device and up to 16 slaves. The maximum length is 1200 m. The number of slave devices and the network length can be increased using a RS485 interface repeater.

Devices are connected to a network according to linear (bus) topology. It means that the line goes from the first device to the second one, from the second one to the third one, etc. Star connections and spur lines are not allowed. Line reflections always occur at the open bus ends (the first and the last node). The higher the data transmission rate, the stronger they are. Terminating resistors are sometimes needed to minimize reflections. Experience proves that the most efficient practice is to use terminating resistors of 150  $Ω$ .

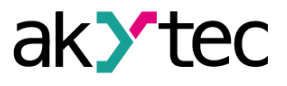

The device can be used as master or slave. For further information about Modbus working and RS485 interface configuration see ALP HELP.

## <span id="page-9-0"></span>**4.4.1 Master mode**

There can be only one master in Modbus network.

The following request methods are supported:

- read by time using the parameter of master *Interval between requests*
- write by change (default)
- read / write by event

PR100 as a master can control up to 16 slaves. Each slave can maintain up to 256 variables. It is allowed to use the same name and the same address for different slaves.

### <span id="page-9-1"></span>**4.4.2 Slave mode**

Following functions are supported:

- 01 (0x01) Read Coils
- 02 (0x02) Read Discrete Inputs
- 03 (0x03) Read Holding Registers
- 04 (0x04) Read Input Registers
- 05 (0x05) Write Single Coil
- 06 (0x06) Write Single Register
- 15 (0x0F) Write Multiple Coils
- 16 (0x10) Write Multiple Registers

To read the separate bits of a bitmask, use the functions 0x03 and 0x01. To calculate the bit number to be requested, multiply the bit mask register number by 16 and add the desired bit number within the mask.

Data types:

- BOOL one bit
- UINT16 2 Byte unsigned integer
- REAL32 4 Byte float (byte order 2143)

Available Modbus registers are listed in Table 4.1.

#### *Tabelle 4.1 Modbus registers*

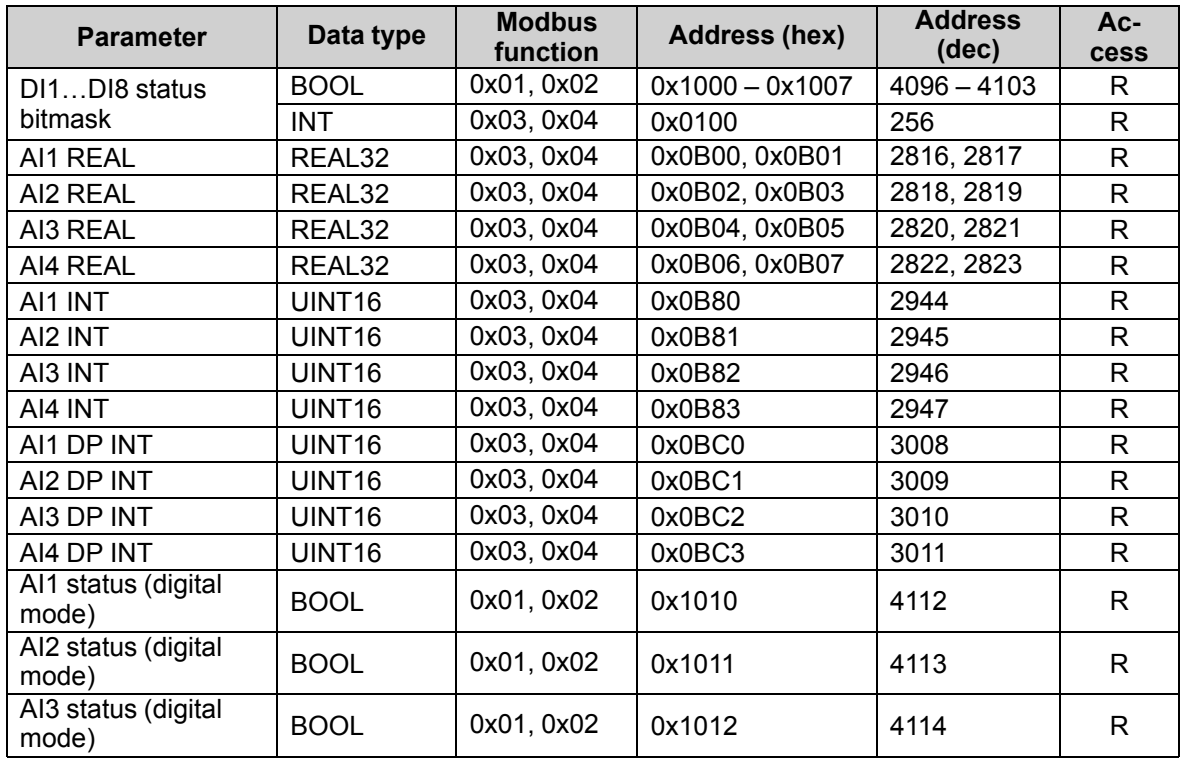

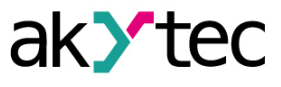

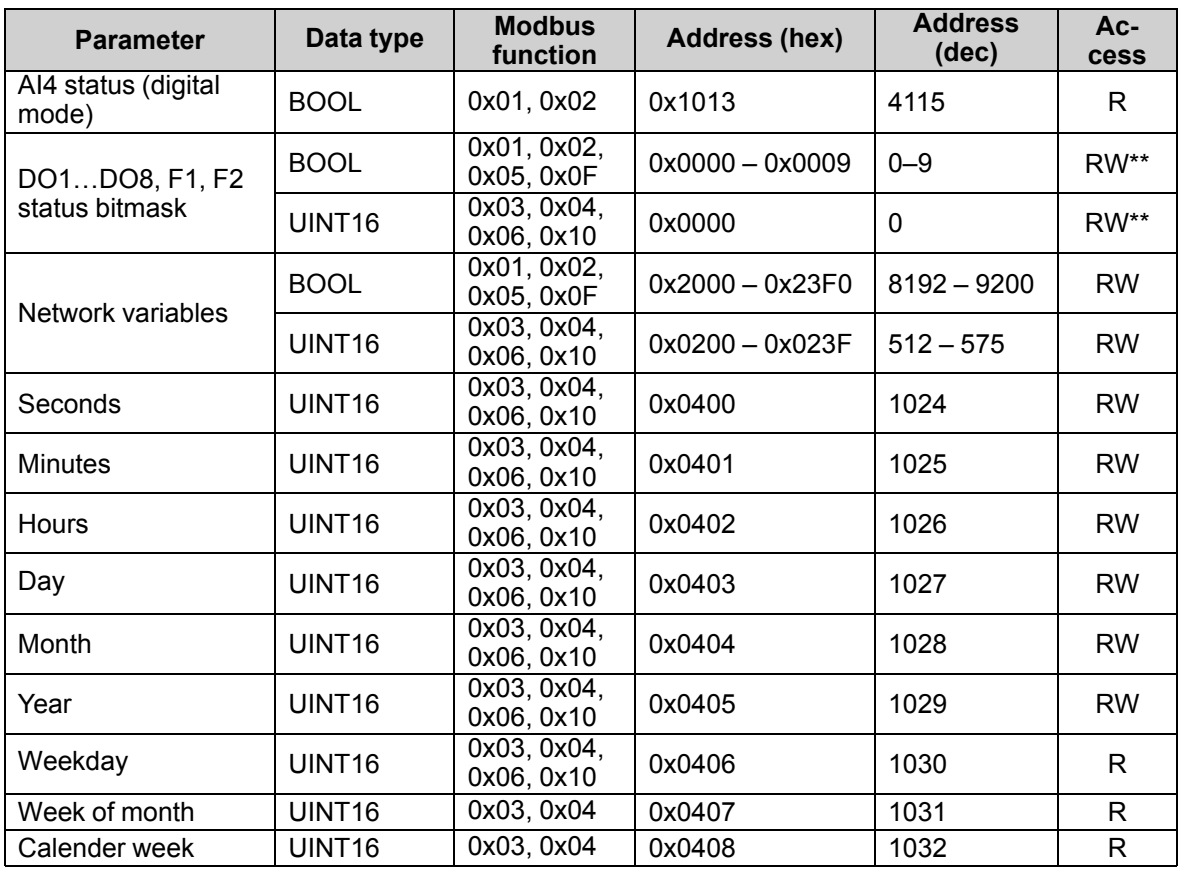

\* Used for network data exchange using network variables *DP* = *Decimal point offset* (Sect. 4.3.1) *AIx INT = AIx REAL × 10 DP* (sect. 4.3.1) For outputs *DP* = 4 (constant)

\*\* Output status can be only written via network in I/O mode (sect. 6.4)

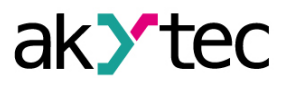

## <span id="page-11-0"></span>**5 Installation**

The relay is designed for DIN rail mounting. The operating conditions from the sect. 3.2 must be taken into account when choosing the installation site. For dimension drawing see Fig. A.1. Installation:

- 1. Place the device on a DIN rail as shown in Fig. 5.1.
- 2. Press the device firmly against the DIN rail in the direction of arrow 2 until the latch locks.
- 3. Wire the device using the supplied terminal blocks.

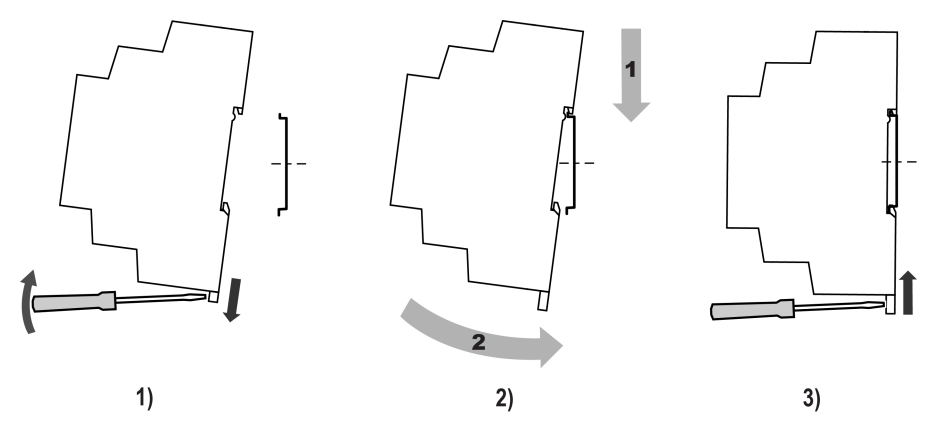

*Abb. 5.1*

Removing:

- 1. Take off the terminal blocks without disconnecting wires.
- 2. Insert a screwdriver into the eyelet of the slide interlock.
- 3. Loosen the slide interlock and then remove the relay from the DIN rail.

## <span id="page-11-1"></span>**5.1 Galvanic isolation**

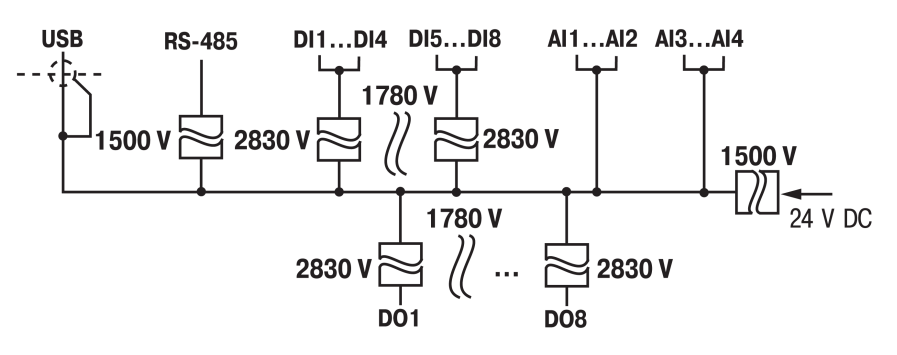

*Abb. 5.2 Galvanic isolation*

## <span id="page-11-2"></span>**5.2 Wiring**

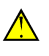

## **WARNUNG**

*Electric shock could kill or seriously injure.*

*All electrical connections must be performed by a fully qualified electrician. Ensure that the mains voltage matches the voltage marked on the nameplate. Ensure that the device is provided with its own power supply line and electric fuse. Do not feed any external devices from the power contacts of the device. Remove the terminal blocks only after powering off the device and all connected equipment.*

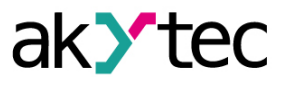

#### **WARNUNG**

*The device must be powered off before connecting to peripheral devices or PC. Switch on the power supply only after the wiring of the device has been completed.*

## **VORSICHT**

*The program runs after transferring it to the relay. It is recommended to transfer the program before wiring the relay.*

*Otherwise ensure that all peripheral devices are disconnected from relay outputs before transferring the program.*

## **ACHTUNG**

*Supply voltage may not exceed 30 V. Higher voltage can damage the device. If the supply voltage is lower than 9 V DC, the device cannot operate properly but will not be damaged.*

## **ACHTUNG**

*Ensure that the input signal is connected to the correct input terminals and that the input configuration corresponds to the signal. Non-observance can cause the device damage.*

## **ACHTUNG**

*Signal cables should be routed separately or screened from the supply cables. Shielded cable should be used for the signal lines to ensure compliance with the EMC requirements.*

#### **HINWEIS**

*Before powering on, make sure that the device was stored at the specified ambient temperature (-20 ... +55 °C) for at least 30 minutes.*

### <span id="page-12-0"></span>**5.2.1 Terminal block layout**

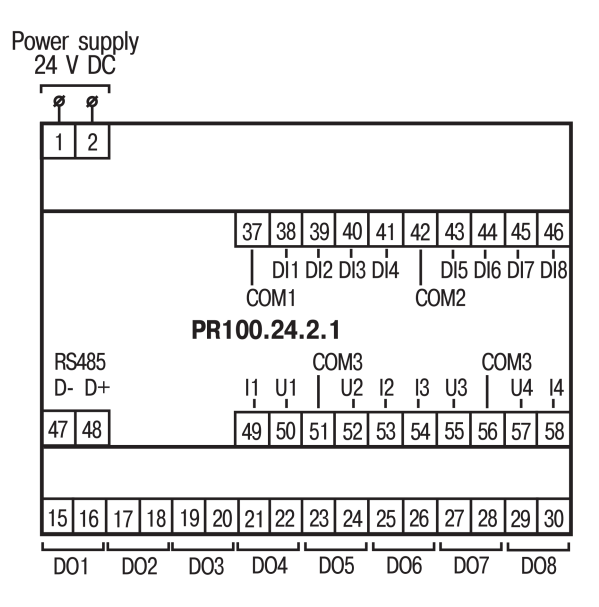

*Abb. 5.3 Terminal block layout*

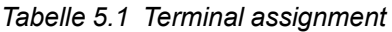

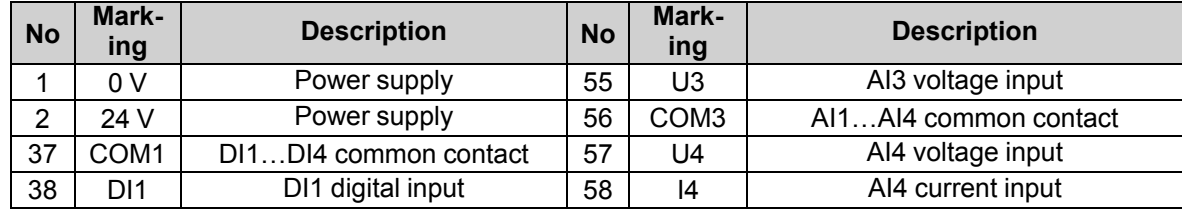

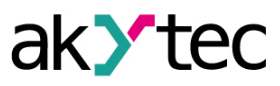

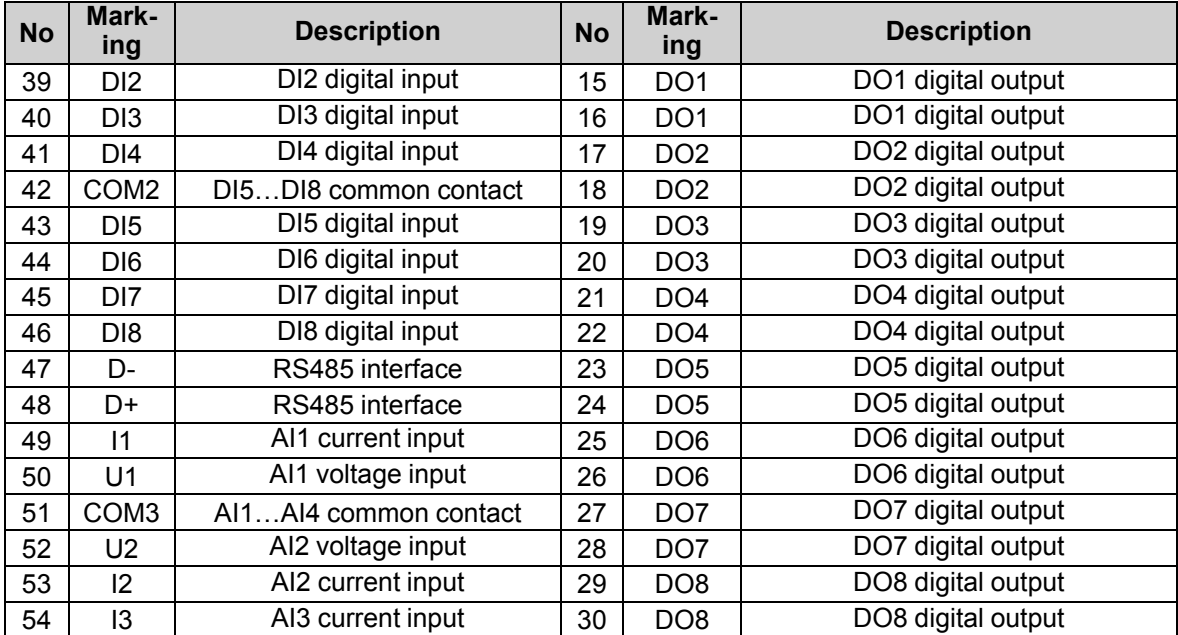

#### <span id="page-13-0"></span>**5.2.2 Digital inputs**

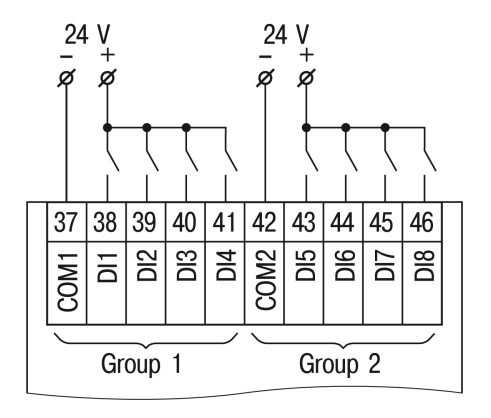

*Abb. 5.4 Switch contacts*

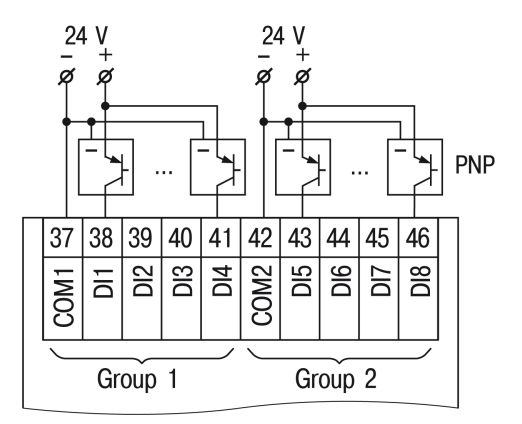

*Abb. 5.5 3-wire sensors with PNP transistor outputs*

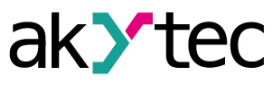

## <span id="page-14-0"></span>**5.2.3 Analog inputs**

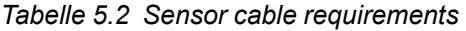

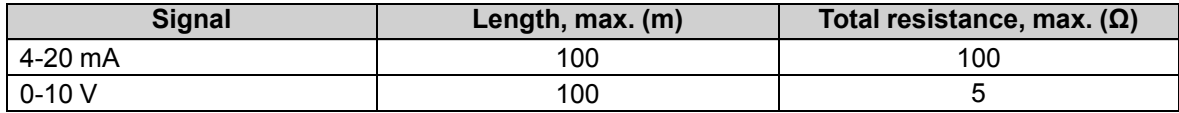

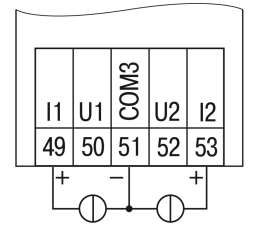

*Abb. 5.6 Current signal (4-20 mA)*

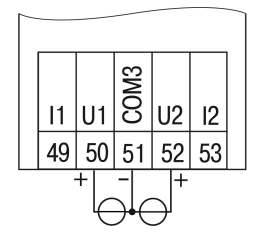

*Abb. 5.7 Voltage signal (0-10 V)*

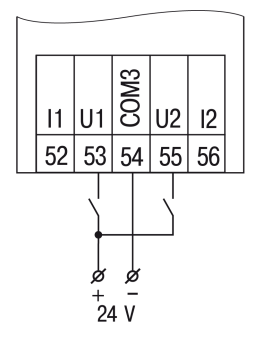

*Abb. 5.8 Switch contacts wiring (digital mode)*

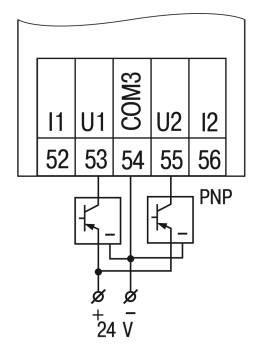

*Abb. 5.9 PNP sensors wiring (digital mode)*

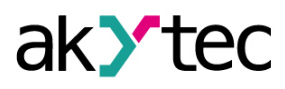

## <span id="page-15-0"></span>**5.2.4 Outputs**

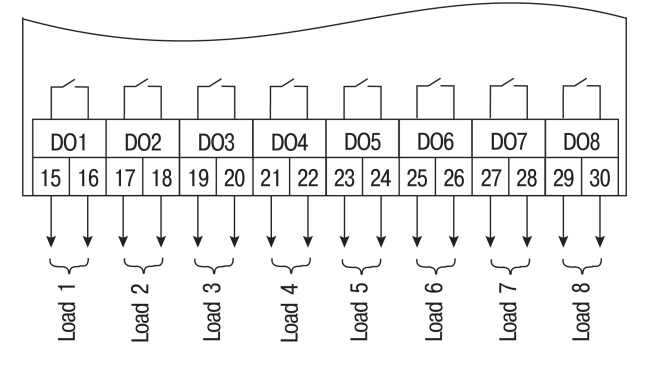

*Abb. 5.10 Output wiring*

#### <span id="page-15-1"></span>**5.3 Quick replacement**

Relay is equipped with plug-in terminal blocks which enable quick replacement of the device without disconnecting the existing wiring (Fig. 5.9).

To replace the device:

- 1. Power off all connected lines including power supply.
- 2. Remove the terminal blocks.
- 3. Replace the device.
- 4. Connect the terminal blocks with existing wiring to the device.

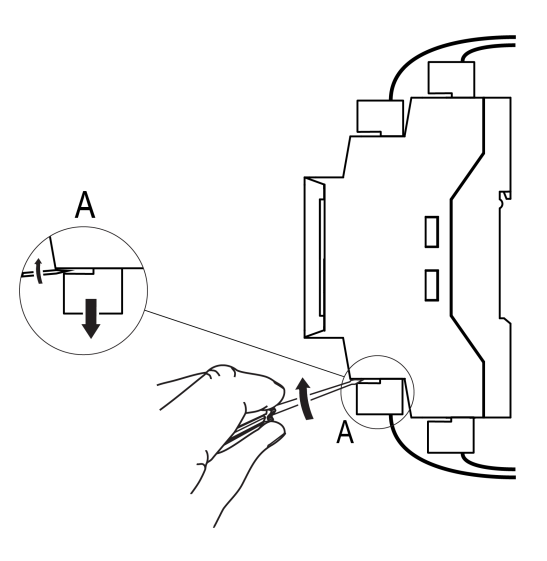

*Abb. 5.11 Quick replacement*

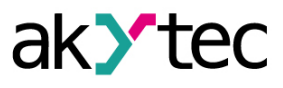

## <span id="page-16-0"></span>**6 Operation**

### <span id="page-16-1"></span>**6.1 Operation diagram**

# $\bigwedge$

**WARNUNG** *The program starts executing immediately after it is transferred to the device memory. It is recommended to transfer the program before wiring the device.*

*Otherwise ensure that all external devices are disconnected from outputs before transferring the program.*

## **HINWEIS**

*Before switching on, make sure that the device was stored at the specified ambient temperature (-20 ... +55 °C) for at least 30 minutes.*

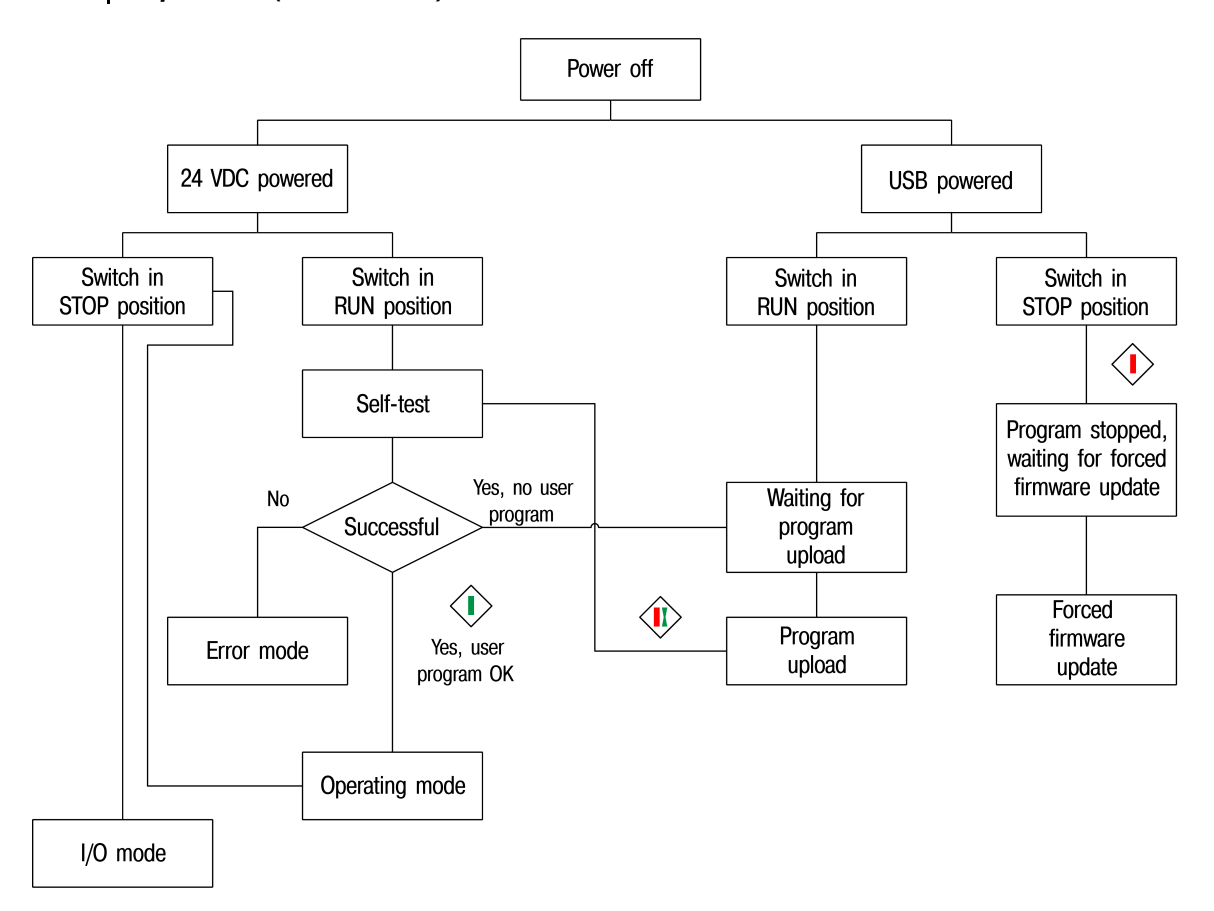

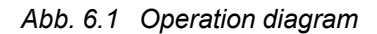

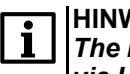

#### **HINWEIS** *The inputs, outputs and the RS485 interface are disabled when the device is powered via USB.*

Once the program has been transferred to the device memory, the relay restarts. Operation of the device is cycle oriented:

- 1. operational readiness test
- 2. input process image update
- 3. program execution for one cycle
- 4. output process image update
- 5. back to 1

## <span id="page-17-0"></span>**6.2 Controls and interfaces**

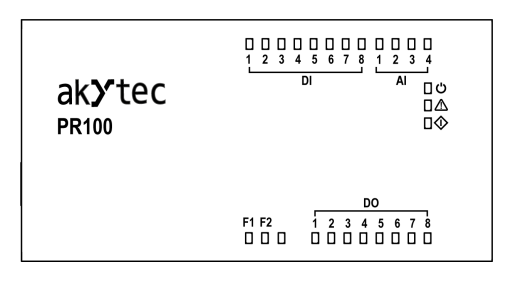

*Abb. 6.2 Front view*

Assignment of LEDs is described in Tab. 6.1.

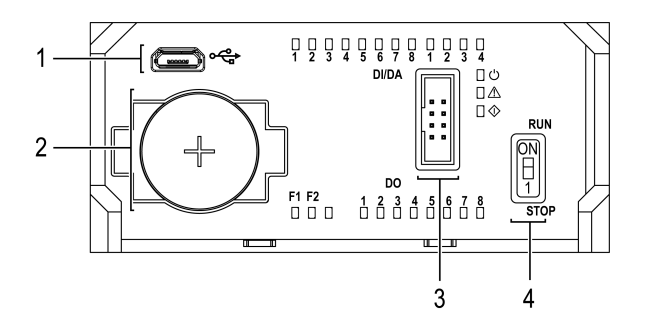

*Abb. 6.3 Open front cover*

Under the front cover:

- 1. MicroUSB programming connector
- 2. RTC battery
- 3. Service interface
- 4. RUN/STOP switch

## *Tabelle 6.1 Indication*

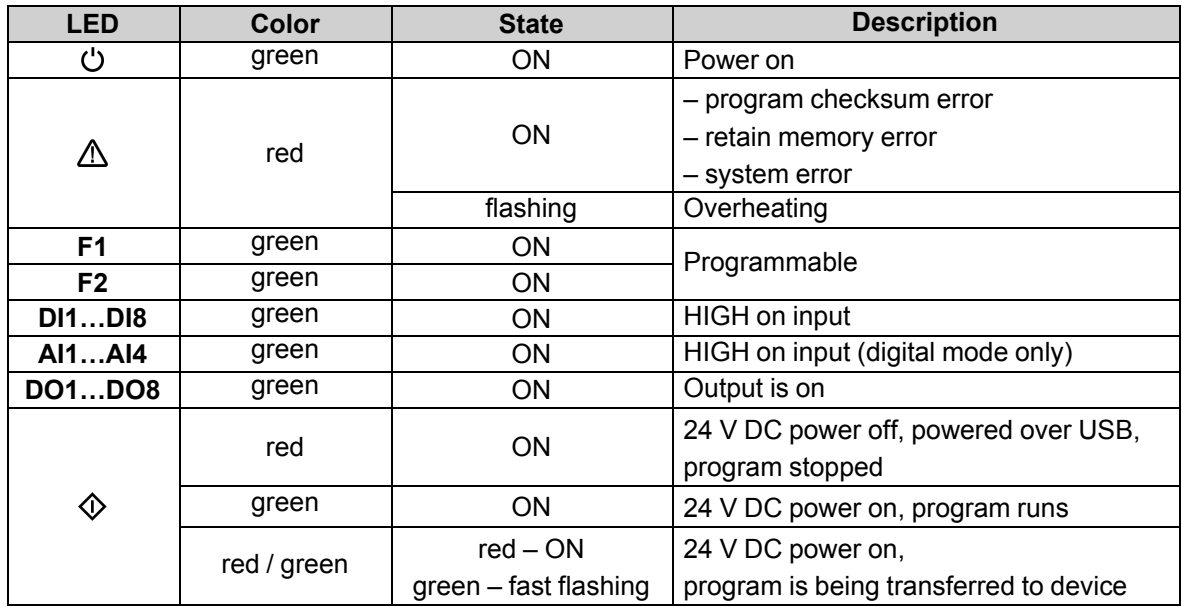

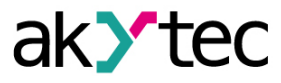

## <span id="page-18-0"></span>**6.3 Error mode**

In the error mode, the program is stopped until the error cause is eliminated.

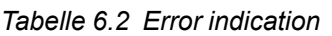

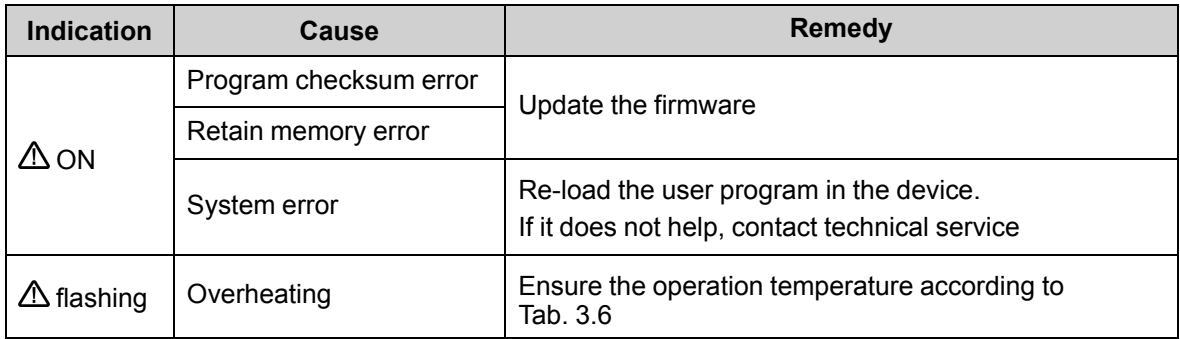

#### <span id="page-18-1"></span>**6.4 I/O mode**

In I/O mode:

- user program is stopped
- relay operates as I/O extension module

To use the relay as I/O module, the RS485 interface must be previously configured in ALP as a slave. In I/O mode it is possible to read inputs and to control outputs, but there is no access to network variables.

The I/O mode can be used for

- firmware update
- user program rewriting if it causes an incorrect operation of the device

To activate the I/O mode, turn the RUN/STOP switch (Fig. 6.3, Pos. 4) to *STOP* position.

To switch to normal operation the relay, turn the RUN/STOP switch to *RUN* position.

## <span id="page-18-2"></span>**6.5 Real-time clock**

A charged backup battery (Fig. 6.3, Pos. 2) ensures uninterruptable operation of the built-in RTC for 5 years. In the case of operation at a temperature near the limits of the operating range (Tab. 3.6), the operating time of the battery is reduced. For battery replacement see sect. 8.2. The time correction of RTC can be made in the configuration mask in ALP (see ALP HELP).

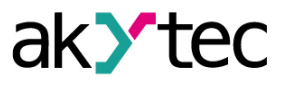

## <span id="page-19-0"></span>**7 Firmware update**

The firmware update is carried out in ALP using the menu item *Device > Firmware update* or during user project transfer.

If the firmware update was unsuccessful (power outage, communication errors etc.), it can be forced. The forced firmware update can be made if the device is not detected in ALP, but the device connection is correctly displayed in the Windows Device Manager.

To force the firmware update:

- 1. Connect the PR100 programming connector (Fig. 6.3, Pos. 1) to PC over a USB-to-microUSB connection cable.
- 2. Power on the device.
- 3. Turn the RUN/STOP switch to *STOP* position.

The LED  $\circledcirc$  lights red. The firmware and user program are blocked.

- 4. Check in the Windows Device Manager which COM port is assigned to the device.
- 5. Enter this COM port number in ALP mask *Device > Port Settings* and confirm with *OK*.
- 6. Select menu item *Device > Firmware update*. The currently connected device will be proposed. You can select another one.

During firmware update, the LED  $\mathcal Q$  flashes green and the ALP progress bar is displayed on PC.

7. After the firmware update is successfully completed (message in ALP, LED  $\mathbb Q$  lights red), turn the RUN/STOP switch to *RUN* position to start the normal device operation.

If problems were not resolved after a forced firmware update, contact technical support.

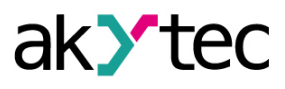

## <span id="page-20-0"></span>**8 Maintenance**

## <span id="page-20-1"></span>**8.1 General instructions**

The maintenance includes:

- cleaning of the housing and terminal blocks from dust, dirt and derbis
- checking the device fastening
- checking the wiring (connecting leads, fastenings, mechanical damage)

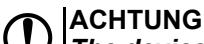

*The device should be cleaned with a damp cloth only. No abrasives or solventcontaining cleaners may be used. During maintenance, observe the safety instructions in the section "Wiring"*

#### <span id="page-20-2"></span>**8.2 Battery replacement**

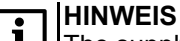

The supply voltage may remain on when replacing the battery. This will prevent the real-time clock reset.

To replace the RTC battery:

- 1. Open the front cover (Fig. 8.2).
- 2. Using a screwdriver, pick up the battery on the right and remove it from the device.
- 3. Observing polarity, insert a new battery.
- 4. Close the cover.

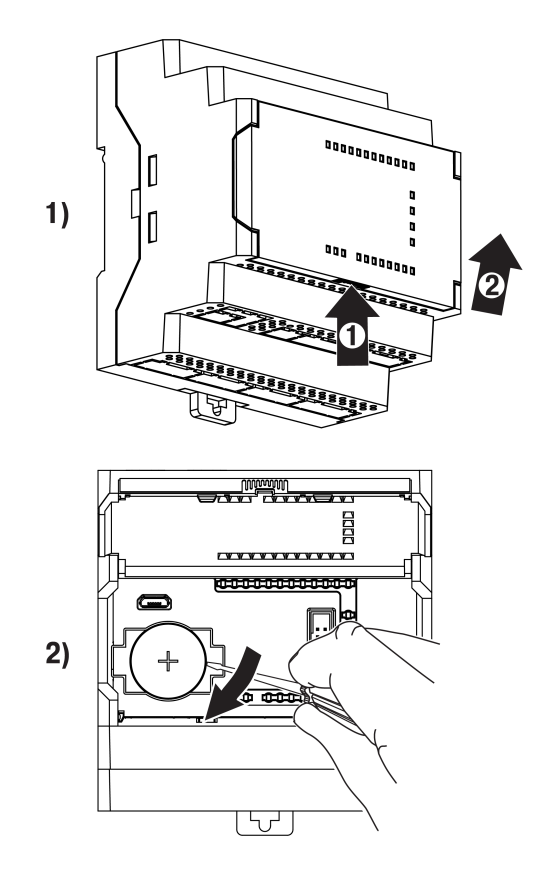

*Abb. 8.1 Battery replacement*

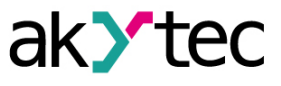

## <span id="page-21-0"></span>**9 Transportation and storage**

Pack the device in such a way as to protect it reliably against impact for storage and transportation. The original packaging provides optimum protection.

If the device is not taken immediately after delivery into operation, it must be carefully stored at a protected location. The device should not be stored in an atmosphere with chemically active substances.

Permitted storage temperature: –25 … +55 °С

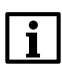

**HINWEIS**

*The device may have been damaged during transportation. Check the device for transport damage and completeness! Report the transport damage immediately to the shipper and akYtec GmbH!*

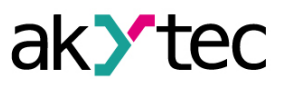

# <span id="page-22-0"></span>**10 Scope of delivery**

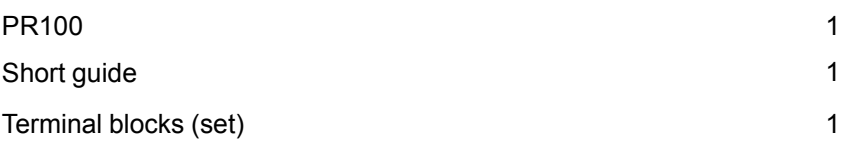

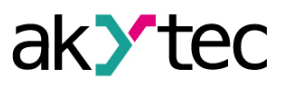

## <span id="page-23-0"></span>**Appendix A Dimensions**

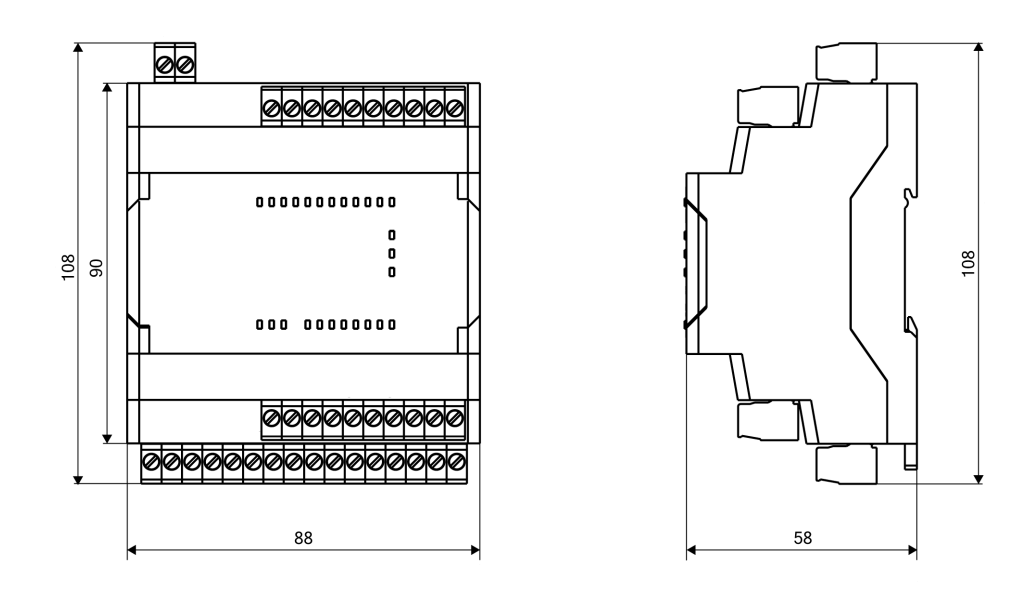

*Abb. A.1 Dimensions*

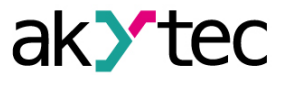

## <span id="page-24-0"></span>**Appendix B Calibration**

If the accuracy of the input or output of the module is no longer in accordance with the specification, it can be calibrated. The module must be connected to the basic device to be calibrated. The calibration is carried out the same way as with the basic device.

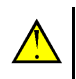

#### **VORSICHT** *Ensure reliable power supply of the basic device and modules during the calibration. If it fails, the calibration should be repeated.*

Each analog input has its own calibration coefficients for each sensor type.

Calibration is performed using a reference signal source connected to the device input.

The calibration coefficients are calculated based on the ratio between the current input signal and the reference signal and stored in non-volatile device memory.

If calculated coefficients go beyond the permissible limits, a message about the error cause will be displayed.

## <span id="page-24-1"></span>**B.1 Input calibration**

To calibrate an input:

1. Connect the reference signal source to the input.

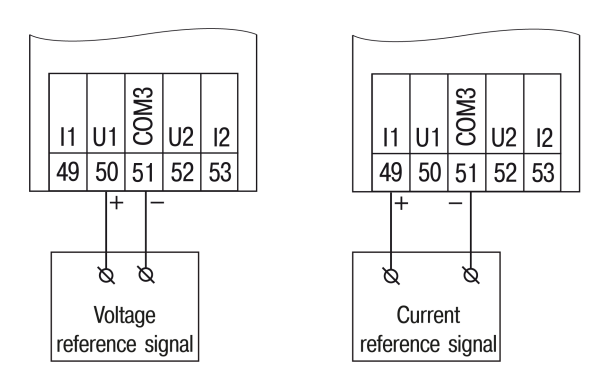

*Abb. B.2 Connection of the reference signal source to an input*

- 2. Connect the PR100 programming connector (Fig. 6.3, Pos. 1) to PC over a USB-to-microUSB connection cable.
- 3. Switch on the power supply of the device.
- 4. Start ALP and select the menu item *Device > Calibration* to start the calibration tool.
- 5. Select *Analog inputs* as calibration target.
- 6. Select the type of input signal and other calibration parameters (Fig. B.3).

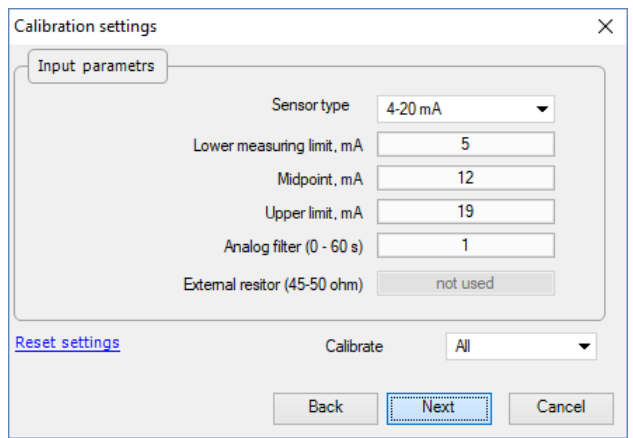

*Abb. B.3 Parameter configuration*

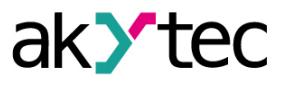

Set the three points for calibration curve and the filter time constant.

The greater the filter time constant, the longer the calibration process will take, but the more accurate calculation of the coefficients will be achieved.

Select the input to calibrate. If you select *All*, all inputs will be calibrated sequentially, therefore the appropriate reference signal has to be applied to all inputs.

7. Click *Next* and follow the instructions.

Click the item *Reset settings* to use the default calibration setting.